# **NI PXI-5600 RF DOWNCONVERTER CALIBRATION PROCEDURE**

## **Contents**

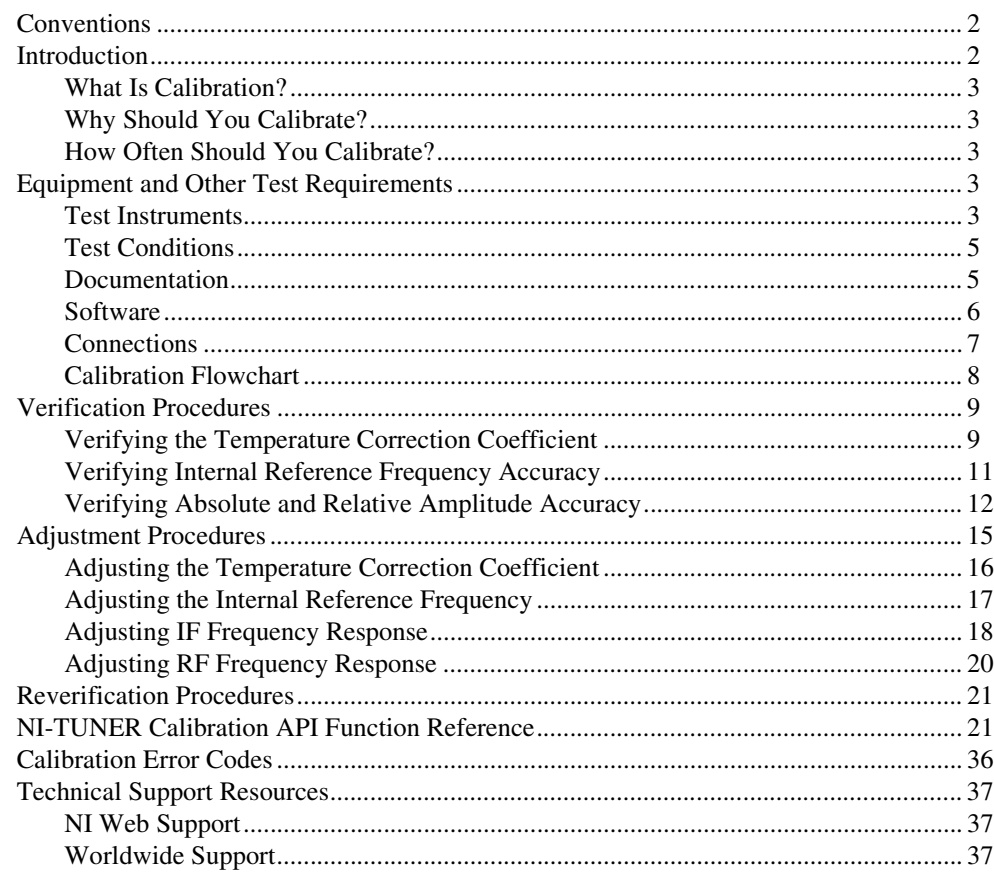

CVI™, LabVIEW™, National Instruments™, NI™, ni.com™, and NI-DAQ™ are trademarks of National Instruments Corporation. Product and company names mentioned herein are trademarks or trade names of their respective companies. For patents covering National Instruments products, refer to the appropriate location: **Help»Patents** in your software, the patents.txt file on your CD, or ni.com/patents.

*August 2002 370544A-01*

**T NATIONAL<br>LINSTRUMENTS** 

*ni.com*

© *2002 National Instruments Corp. All rights reserved.*

## <span id="page-1-0"></span>**Conventions**

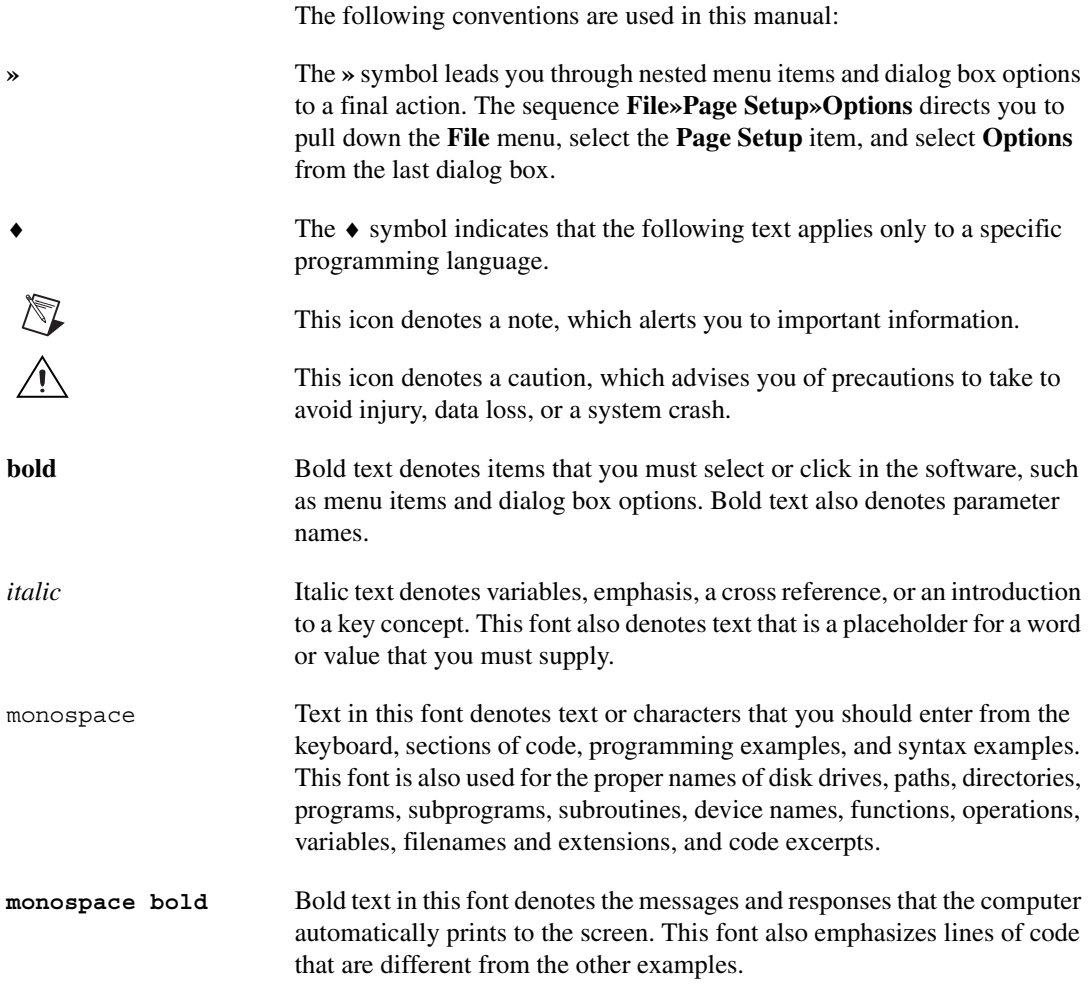

## <span id="page-1-1"></span>**Introduction**

This document contains step-by-step instructions for writing a calibration procedure for the NI PXI-5600 downconverter. The NI PXI-5600 downconverter module and the NI PXI-5620 digitizer module comprise the NI PXI-5660 RF Signal Analyzer. The digitizer and the downconverter modules must be calibrated individually.

### <span id="page-2-0"></span>**What Is Calibration?**

Calibration is a set of operations that compares the values indicated by a measuring instrument or measuring system to the corresponding values realized by external standards. The result of a calibration can be used to determine the measurement error and can correct for it in the adjustment process.

The calibration process consists of verifying, adjusting, and reverifying a device. During verification, you compare the measured performance to an external standard of known measurement uncertainty to confirm that the product meets or exceeds specifications. During adjustment, you correct the measurement error of the device by adjusting the calibration constants and storing the new calibration constants in the EEPROM. The host computer reads the calibration constants and the software uses them to compensate for errors in the data and to present calibrated data to the user.

## <span id="page-2-1"></span>**Why Should You Calibrate?**

The accuracy of electronic components drifts with time and temperature, which can affect measurement accuracy. Calibration restores the NI PXI-5600 to its specified accuracy and ensures that it still meets National Instruments standards.

## <span id="page-2-2"></span>**How Often Should You Calibrate?**

The accuracy requirements of your measurement application determine how often you should calibrate the NI PXI-5600. NI recommends performing a complete calibration at least once every year. You can shorten this interval based on the demands of your application.

## <span id="page-2-3"></span>**Equipment and Other Test Requirements**

This section describes the test instruments, test conditions, documentation, software, and connections required for calibration.

### <span id="page-2-4"></span>**Test Instruments**

Table [1](#page-3-0) contains specifications for test instruments required for calibrating the NI PXI-5600. If you do not have the recommended test instruments, use the specifications listed in this table to select substitute calibration instruments.

<span id="page-3-0"></span>

| <b>Required</b><br>Equipment        | Recommended<br><b>Make and Model</b>            | <b>Necessary Specifications</b>                           |                                                |
|-------------------------------------|-------------------------------------------------|-----------------------------------------------------------|------------------------------------------------|
| Spectrum Analyzer                   | Agilent 8563E                                   | Frequency Range:                                          | 109 MHz to 111 MHz                             |
|                                     |                                                 | Noise Floor:                                              | $<$ 130 dBm/Hz                                 |
|                                     |                                                 | Frequency Resolution:                                     | >0.5 Hz at 110 MHz                             |
|                                     |                                                 | Lockable to External Frequency Reference                  |                                                |
| <b>Signal Generator</b>             | Agilent                                         | Frequency Range:                                          | 20 MHz to 2.8 GHz                              |
|                                     | <b>ESG-4422B</b>                                | Amplitude Range:                                          | $-30$ dBm to $+16$ dBm                         |
|                                     |                                                 | Phase Noise/<br><b>Spectral Purity:</b>                   | <95 dBc/Hz at 1 KHz                            |
| Power Meter with<br>2 Power Sensors | Anritsu<br>ML2438A                              | Range of IF Output<br>Power Sensor on CH-A:               | $-30$ dBm to $+20$ dBm                         |
|                                     | <b>MA2421A</b><br><b>MA2473A</b>                | Range of Frequency of<br>Sensor on CH-A:                  | 3 MHz to 27 MHz                                |
|                                     |                                                 | Absolute Accuracy<br>(Standard Uncertainty):              | $0.07$ dB                                      |
|                                     |                                                 | Range of RF Input Power<br>Sensor on CH-B:                | $-40$ dBm to $+20$ dBm                         |
|                                     |                                                 | Range of Frequency of<br>Sensor on CH-B:                  | 20 MHz to 2.8 GHz                              |
|                                     |                                                 | Absolute Accuracy <sup>1</sup><br>(Standard Uncertainty): | $0.11$ dB                                      |
| Frequency<br>Reference              | Datum 8040<br>Rubidium<br>Frequency<br>Standard | Frequency:                                                | 10 MHz                                         |
|                                     |                                                 | Frequency Accuracy:                                       | 1 ppb (typically $\pm$ 6E-10<br>within 1 year) |
|                                     |                                                 | Amplitude Range:                                          | $>5$ dBm (typ: 7 dBm)                          |

**Table 1.** Required Test Instruments

| <b>Required</b><br>Equipment       | <b>Recommended</b><br><b>Make and Model</b> | <b>Necessary Specifications</b>                          |                         |
|------------------------------------|---------------------------------------------|----------------------------------------------------------|-------------------------|
| <b>Broadband</b>                   | Weinschel 1507R                             | Frequency Range:                                         | $DC$ to 3.0 GHz         |
| <b>Precision Power</b><br>Splitter |                                             | Output Maximum<br>Voltage Standing-Wave<br>Ratio (VSWR): | 1.15                    |
|                                    |                                             | <b>Input Maximum VSWR:</b>                               | 1.25                    |
|                                    |                                             | <b>Amplitude Tracking:</b>                               | $< 0.1$ dB <sup>2</sup> |
|                                    |                                             | Phase Tracking:                                          | $<$ 4 Deg               |
|                                    |                                             | <b>Insertion Loss:</b>                                   | Nominal 6 dB            |

**Table 1.** Required Test Instruments (Continued)

1 Including splitter and adapter uncertainty: 0.11 dB standard uncertainty when unit under test (UUT) on other side of the splitter has SWR of up to 2.5.

2 Screened for <0.1 dB tracking.

## <span id="page-4-0"></span>**Test Conditions**

Follow these guidelines to optimize the connections and the environment during calibration:

- Keep connections to the NI PXI-5600 short. Long cables and wires act as antennae, picking up noise that can affect measurements.
- Use 50  $\Omega$  coaxial cable for all connections to the NI PXI-5600.
- Keep relative humidity between 10 and 90%, noncondensing, or consult the hardware documentation for the optimum relative humidity.

### <span id="page-4-1"></span>**Documentation**

The following documents contain additional information you might find helpful when calibrating the NI PXI-5600:

- *NI-TUNER Reference Help* at **Start»Programs»National Instruments»RF Signal Analyzer»Documentation»Low Level**
- *PXI-5660 RF Signal Analyzer Specifications* at **Start»Programs» National Instruments»RF Signal Analyzer»Documentation**
- *PXI-5660 RF Signal Analyzer User Manual* at **Start»Programs» National Instruments»RF Signal Analyzer»Documentation**
- *Spectral Measurements Toolset User Guide* at **Start»Programs» National Instruments»RF Signal Analyzer»Documentation**

### <span id="page-5-0"></span>**Software**

The following software is required for calibrating the NI PXI-5600:

- NI RFSA 1.01—available on the RF Signal Analyzer software CD. This CD installs NI-SCOPE 2.12, NI-TUNER 1.01, and the Spectral Measurements Toolset.
- Calibration DLL—Calibration API and examples are available for download at ni.com/support/calibrat/mancal.

The calibration procedure in this document provides step-by-step instructions on calling the appropriate calibration functions, which are described in the *[NI-TUNER Calibration API Function Reference](#page-20-1)* section. You can also program in LabVIEW using the example VIs that are included with the calibration DLL.

## <span id="page-6-0"></span>**Connections**

Figur[e 1](#page-6-1) shows the appropriate connections for the NI PXI-5600 calibration procedure.

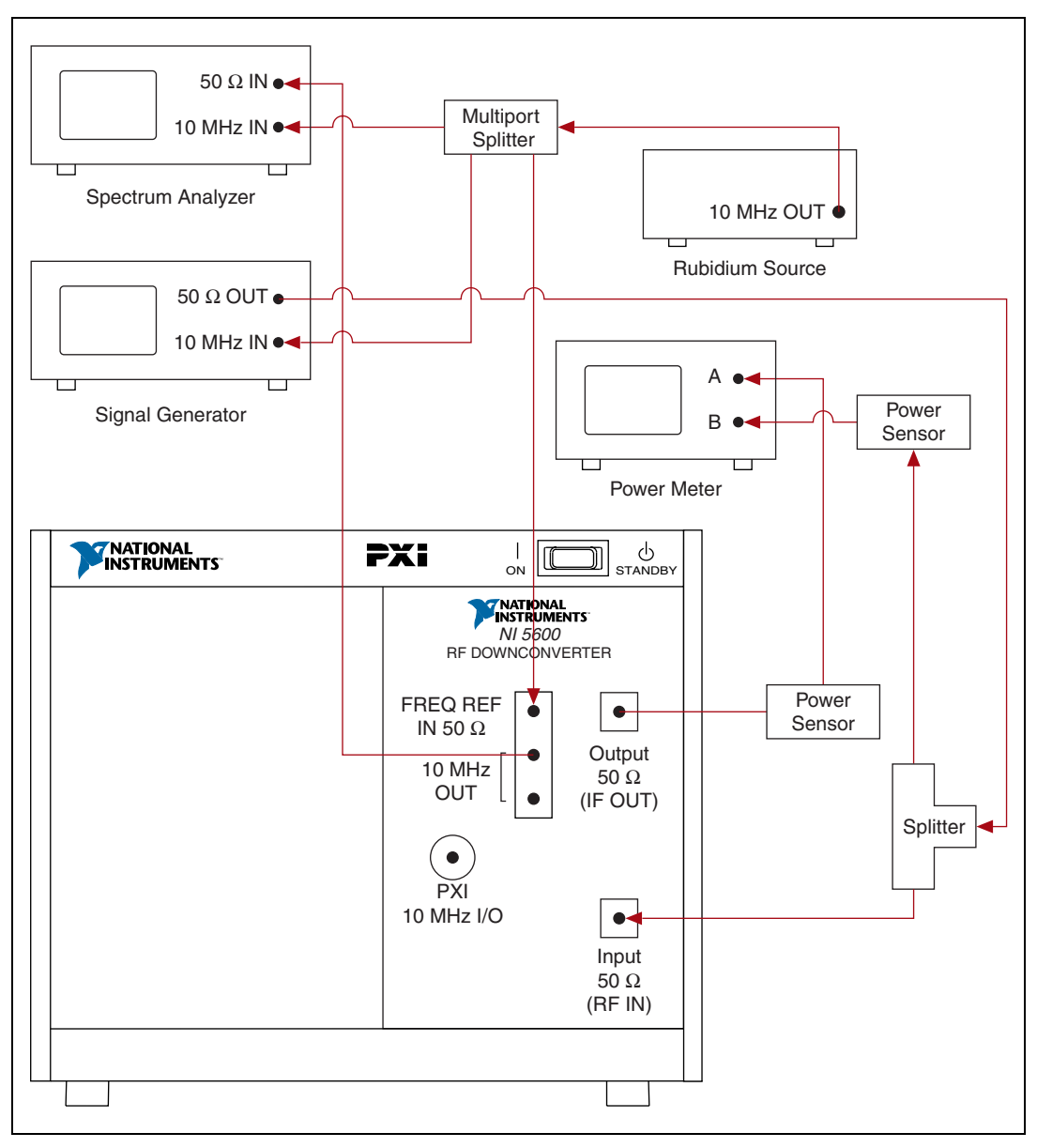

<span id="page-6-1"></span>**Figure 1.** Connections

## <span id="page-7-0"></span>**Calibration Flowchart**

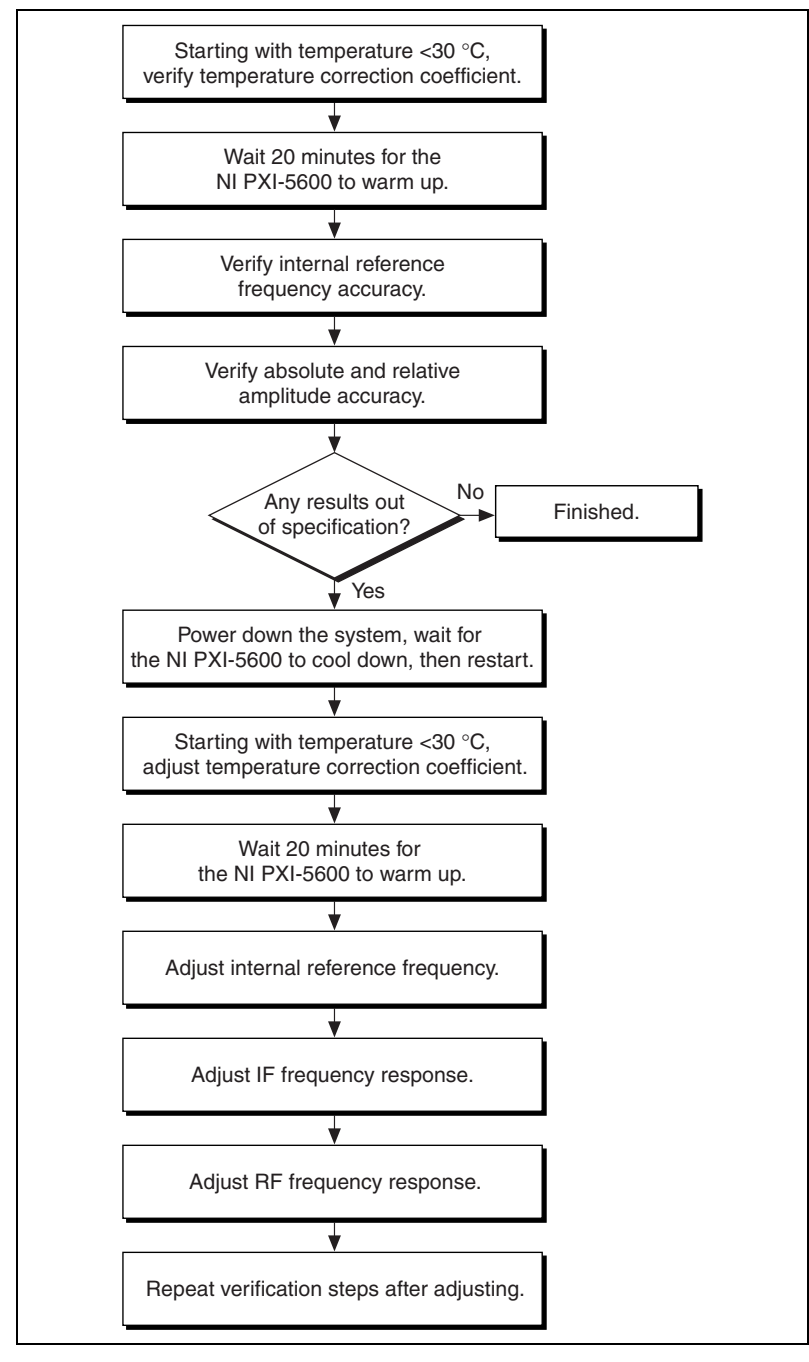

Figur[e 2](#page-7-1) shows the main steps in the NI PXI-5600 calibration process.

<span id="page-7-1"></span>**Figure 2.** Calibration Process Flowchart

## <span id="page-8-0"></span>**Verification Procedures**

Calibration includes both verification and adjustment procedures. To determine if the NI PXI-5600 requires adjustment, you must verify the temperature correction coefficient, the internal reference frequency, and the absolute and relative amplitude accuracy.

If the NI PXI-5600 fails any of the verification tests, complete the procedures described in the *[Adjustment Procedures](#page-14-0)* section.

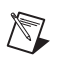

**Note** Refer to the *[Connections](#page-6-0)* section for a diagram of how to set up the test instruments for these verification procedures.

## <span id="page-8-1"></span>**Verifying the Temperature Correction Coefficient**

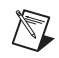

**Note** Before you begin this verification procedure, you must ensure that the temperature of the NI PXI-5600 is below 30 °C and that the temperature does not reach 30 °C before step [7](#page-8-2).

> To verify the temperature correction coefficient, write a program that includes the following steps:

- 1. Call niTuner CalInitializeExternalCalibration to open the calibration session.
- 2. Call niTuner\_CalGetCurrentTemperature to determine the current temperature correction coefficient (*TempCo<sub>old</sub>*).
- 3. Call niTuner CalSetAttenuation with the following parameters:
	- **refLevel** =  $0$
	- $mixLevel = -30$
- 4. Call niTuner CalSetClockSource and set the clock source to external.
- 5. Wait 8 s for the NI PXI-5600 to lock to the external rubidium source.
- 6. Call niTuner\_CalGetLockState to determine whether the NI PXI-5600 has locked to the external rubidium source. The lock state must be **1** (or **TRUE**).
- 7. Call niTuner CalGetCurrentTemperature to read the temperature of the NI PXI-5600. Wait for the temperature to reach 30 °C.

**Note** If the temperature of the NI PXI-5600 exceeds 30 °C, abort the calibration session, power off the PXI chassis, and wait for the temperature to drop below 30 °C.

<span id="page-8-2"></span> $\mathbb{N}$ 

- 8. Set channel A on the power meter to read 15 MHz.
- 9. Set channel B on the power meter to read 100 MHz.
- 10. Set the amplitude of the signal generator to offset the loss of the power splitter so that you obtain 0 dB input to the NI PXI-5600.

**Note** If the power splitter you are using does not have a 6 dB loss, set the amplitude of the signal generator accordingly.

- 11. Wait 200 ms for channels A and B on the power meter to settle.
- 12. Loop 21 times. Include the following steps in each loop:
	- a. Call niTuner\_CalGetStepFrequency with the following parameters:
		- **startFrequency** = 98 MHz (in terms of Hz)
		- **stopFrequency** =  $102$  MHz (in terms of Hz)
		- **numberOf Steps** = 21
		- **index** = current index of the loop (first iteration is 0)

The return value is the frequency of the current loop iteration.

- b. Set the signal generator frequency to the frequency value returned (in Hz) by niTuner\_CalGetStepFrequency in step [12](#page-9-0)a.
- c. Wait 50 ms for the signal generator to settle.
- d. Acquire channels A and B on the power meter. Send them as inputs to niTuner\_CalAdjustExternalCalibration with the following parameters:
	- **IFOutputPower** = channel A power (in dBm)
	- **RFInputPower** = channel B power (in  $dBm$ )
	- **calibrationProcedure** = 0 (temperature correction coefficient)
- 13. Repeat ste[p 12](#page-9-0) until the **done** value returned by niTuner\_CalAdjustExternalCalibration on the last iteration is **1** (or **TRUE**).
- 14. Call nituner CalGetCurrentTemperature to determine the new temperature correction coefficient (*TempCo<sub>new</sub>*).
- 15. Compare  $TempCo_{new}$  with  $TempCo_{old}$  to determine whether the NI PXI-5600 meets its specifications. Refer to Tabl[e 2](#page-10-1) for the acceptable limits.
- 16. Call niTuner\_CalCloseExternalCalibration to end the calibration session. Set **action** to 1 to cancel; do not save the result.

<span id="page-9-0"></span> $\mathbb{N}$ 

<span id="page-10-1"></span>

| <b>Verification Results</b>                                    | What to Do                                                                                  |  |
|----------------------------------------------------------------|---------------------------------------------------------------------------------------------|--|
| $TempCo_{new} < -0.12$                                         | Return the NI PXI-5600 to NI for repair.                                                    |  |
| OR.                                                            |                                                                                             |  |
| $TempConew > -0.03$                                            |                                                                                             |  |
| $-0.12 \leq TempCo_{new} \leq -0.03$                           | Adjust the temperature correction                                                           |  |
| <b>AND</b>                                                     | coefficient (refer to the <i>Adjusting the</i><br><b>Temperature Correction Coefficient</b> |  |
| ${TempCo_{old}-0.02 > TempCo_{new}}$                           | section for detailed instructions).                                                         |  |
| OR.                                                            |                                                                                             |  |
| $TempCo_{old} + 0.02 < TempCo_{new}$                           |                                                                                             |  |
| $-0.12 \leq TempCo_{new} \leq -0.03$                           | There is no need to adjust the                                                              |  |
| <b>AND</b>                                                     | temperature correction coefficient or<br>to repair the NI PXI-5600.                         |  |
| $TempCo_{old} - 0.02 \le TempCo_{new} \le TempCo_{old} + 0.02$ |                                                                                             |  |

**Table 2.** Temperature Correction Coefficient Specifications

### <span id="page-10-0"></span>**Verifying Internal Reference Frequency Accuracy**

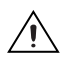

**Caution** You must allow a warm-up time of at least 20 minutes before you begin the remaining verification procedures.

 $\mathbb N$ 

**Note** The NI PXI-5600 internal reference frequency is accurate to within 0.5 Hz of 10 MHz (50 ppb initial accuracy).

> To verify the internal reference frequency accuracy, write a program that includes the following steps:

- 1. Call nituner init to open the session.
- 2. Call niTuner setAttenuation and set the NI PXI-5600 with the following parameters:
	- **refLevel** =  $0$
	- $\cdot$  **mixLevel** =  $-30$
- 3. Lock the spectrum analyzer to the 10 MHz OUT square wave output of the rubidium source.
- 4. Set the following parameters on the spectrum analyzer:
	- **center frequency** = 110 MHz (examine the  $11<sup>th</sup>$  harmonic of 10 MHz)
	- $span = 600 Hz$
- $RBW = 1 Hz$
- **input reference level** =  $10$  dBm
- 5. Wait 1 s for the spectrum analyzer to settle.
- 6. Record the frequency output as measured by the spectrum analyzer. Verify that this value meets the specification listed in Tabl[e 3.](#page-11-1)

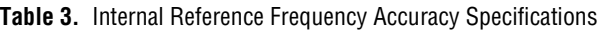

<span id="page-11-1"></span>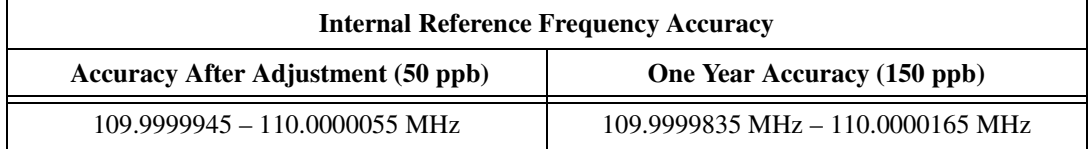

7. Call niTuner Close to end the session.

**Note** The limits in Tabl[e 3](#page-11-1) are for accuracy immediately after calibration, and for one year aging accuracy. Interpolate these limits appropriately for your situation.

## <span id="page-11-3"></span><span id="page-11-0"></span>**Verifying Absolute and Relative Amplitude Accuracy**

To verify absolute and relative amplitude accuracy, write a program that includes the following steps:

- 1. Call nituner Init to open the session.
- 2. Call niTuner ConfigReferenceClock and set the reference clock to internal.
- 3. Set channel A on the power meter to read 15 MHz.

Perform six verification iterations, as listed in Tabl[e 4](#page-12-0), for each of the following seven frequencies: 100 MHz, followed by 25 MHz, 105 MHz, 805 MHz, 1.605 GHz, 2.115 GHz, and 2.695 GHz.

<span id="page-11-2"></span>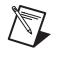

**Note** You can select any frequencies between 9 kHz and 2.7 GHz—you are not limited to the frequencies listed here. However, you must test 100 MHz, and you must test it before you test the remaining six frequencies to determine the relative amplitude accuracy.

For each verification iteration, complete steps [4](#page-11-2) through [19](#page-14-1):

- 4. For the first test frequency, set the signal generator amplitude as shown in Tabl[e 4](#page-12-0) for the current iteration.
- 5. Call nituner setAttenuation and set the NI PXI-5600 to the **Reference Level** and **Mixer Level** shown in Tabl[e 4](#page-12-0) for this iteration.

 $\mathbb{N}$ 

<span id="page-12-0"></span>

|                                        |                                      | NI PXI-5600 Parameters    |                       |
|----------------------------------------|--------------------------------------|---------------------------|-----------------------|
| <b>Calibration</b><br><b>Iteration</b> | <b>Signal Generator</b><br>Amplitude | <b>Reference</b><br>Level | <b>Mixer</b><br>Level |
|                                        | $-24$ dBm                            | $-30$ dBm                 | $-30$ dBm             |
| $\mathfrak{D}$                         | $-14$ dBm                            | $-20$ dBm                 | $-30$ dBm             |
| 3                                      | $-4$ dBm                             | $-10$ dBm                 | $-30$ dBm             |
| 4                                      | 6 dBm                                | $0$ dBm                   | $-30$ dBm             |
| 5                                      | $16$ dBm                             | 10dBm                     | $-30$ dBm             |
| 6                                      | $16$ dBm                             | $20 \text{ dBm}$          | $-30$ dBm             |

**Table 4.** Absolute and Relative Amplitude Accuracy Settings

- <span id="page-12-1"></span>6. Call niTuner\_setFreq and set the NI PXI-5600 to the frequency you are testing.
- 7. Set the signal generator frequency to the frequency you are testing.
- 8. Set channel B on the power meter to the frequency you are testing.
- 9. Wait 200 ms for the signal generator and the power meter to settle.
- 10. Read channel A (*PWRA*) and channel B (*PWRB*) from the power meter.

**Note** *PWRA* corresponds to IF OUTPUT and *PWRB* corresponds to RF INPUT on the NI PXI-5600.

> 11. Call niTuner\_getTemperature to obtain the temperature correction factor.

**Caution** Step [12](#page-13-0) requires different actions depending on the programming language you are using. Step[s 12a](#page-13-0), [12](#page-13-0)b, and [12](#page-13-0)c apply to LabVIEW programming only. Steps [12](#page-13-0)d an[d 12e](#page-13-0) apply to C/C++ programming. Make sure to use the appropriate steps for your programming language.

<span id="page-12-3"></span><span id="page-12-2"></span> $\mathbb{N}$ 

⁄≬\

- 12. Obtain the calibration factor to use in step [13](#page-13-1):
- <span id="page-13-0"></span>♦ LabVIEW Programming
	- a. Use the niTuner GetCal VI with the **correct for attenuation**  parameter set to TRUE.
	- b. Call SmtCalculateCorrection with the following inputs:
		- **actual spectrum settings**—contains the adjusted values for the following parameters:
			- **center frequency** = actual IF frequency returned by niTuner\_setFreq in step [6](#page-12-1)
			- **number of spectral lines** = 1
			- $-$  **span** =  $-1.00$
			- $RBW = -1.00$
			- **window type** = 7 Term Blackman-Harris
		- $units = dBm$
		- **calibration array** = the calibration factors returned by niTuner\_getCal in step [12](#page-13-0)a

The output of this function is an array of correction factors.

- c. Use the value at index 0 from the array of correction factors as the calibration factor in ste[p 13.](#page-13-1)
- ♦ C/C++ Programming
	- d. Call niTunerVerify\_GetCorrectionFactor with the following inputs:
		- **taskId**—the task ID returned by niTuner init in ste[p 1](#page-11-3)
		- **actualRFTunedFrequency**—the actual adjusted RF center frequency returned by niTuner\_setFreq in ste[p 6](#page-12-1)
	- e. Use the **correction factor** output of the function from the step [12](#page-13-0)d as the calibration factor in step [13](#page-13-1).

Note You can find the function niTunerVerify GetCorrectionFactor under CVI\niTunerVerify.c in the calibration files you downloaded with this document.

- 13. Add *PWRA* (from ste[p 10\)](#page-12-2), the temperature correction factor (from ste[p 11\)](#page-12-3), and the calibration factor (from ste[p 12\)](#page-13-0), to obtain *PWRAadjusted*.
- 14. Calculate the difference between *PWRAadjusted* and *PWRB*.

<span id="page-13-2"></span> $\mathbb N$ 

<span id="page-13-1"></span> $\mathbb{N}$ 

**Note** If the frequency you are testing is 100 MHz, store the result from step [14](#page-13-2) as *PWR100*.

15. Compare the result from step [14](#page-13-2) to the specifications in Tabl[e 5](#page-14-2) to determine absolute accuracy.

<span id="page-14-2"></span>

| <b>Absolute Accuracy (dB)</b><br>$\leq$ 2 GHz |                | <b>Absolute Accuracy (dB)</b><br>$>2$ GHz |                |
|-----------------------------------------------|----------------|-------------------------------------------|----------------|
| <b>Specification</b>                          | <b>Typical</b> | Specification                             | <b>Typical</b> |
| 0.75                                          | 0.5            | 1.25                                      |                |

**Table 5.** Absolute Accuracy Specifications

- <span id="page-14-3"></span>16. Calculate the difference between the result from step [14](#page-13-2) and *PWR100*.
- 17. Compare the result from step [16](#page-14-3) to the specifications in Tabl[e 6](#page-14-4) to determine the relative accuracy.

**Table 6.** Relative Accuracy Specifications

<span id="page-14-4"></span>

| <b>Relative Accuracy (dB)</b><br>$\leq$ 2 GHz |                | <b>Relative Accuracy (dB)</b><br>$>2$ GHz |                |
|-----------------------------------------------|----------------|-------------------------------------------|----------------|
| Specification                                 | <b>Typical</b> | <b>Specification</b>                      | <b>Typical</b> |
| 0.65                                          | () 5           | 1.15                                      | () Q           |

- 18. Repeat step[s 4](#page-11-2) throug[h 18](#page-14-5) for the remaining calibration iterations for this frequency, changing the signal generator amplitude and the **Reference Level** and **Mixer Level** settings as listed in Table [4](#page-12-0).
- 19. Repeat step[s 4](#page-11-2) throug[h 19](#page-14-1) for each of the test frequencies.
- 20. Call niTuner Close to end the session.

You have completed the verification procedures for the NI PXI-5600.

## <span id="page-14-5"></span><span id="page-14-1"></span><span id="page-14-0"></span>**Adjustment Procedures**

If the results you obtained in the *[Verification Procedures](#page-8-0)* section indicate that the NI PXI-5600 does not meet its specifications, complete the adjustment procedures described in this section.

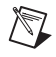

**Note** Refer to the *[Connections](#page-6-0)* section for a diagram of how to set up the test instruments for these adjustment procedures.

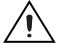

**Caution** Always complete the adjustment procedures in the order specified in this document. Varying the order of the procedures can cause inaccurate results.

## <span id="page-15-0"></span>**Adjusting the Temperature Correction Coefficient**

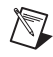

<span id="page-15-1"></span> $\mathbb{N}$ 

<span id="page-15-2"></span> $\mathbb{N}$ 

**Note** Before you begin this adjustment procedure, you must ensure that the temperature of the NI PXI-5600 is below 30 °C and that the temperature does not reach 30 °C before step [6](#page-15-1).

> To adjust the temperature correction coefficient, write a program that includes the following steps:

- 1. Call niTuner CalInitializeExternalCalibration to open the calibration session.
- 2. Call niTuner CalSetAttenuation and set the following parameters:
	- **refLevel** =  $0$
	- $\cdot$  **mixLevel** =  $-30$
- 3. Call niTuner CalSetClockSource and set the clock source to external.
- 4. Wait 8 s for the NI PXI-5600 to lock to the external rubidium source.
- 5. Call niTuner CalGetLockState to determine whether the NI PXI-5600 has locked to the external clock source. The lock state must be **1** (or **TRUE**).
- 6. Call niTuner CalGetCurrentTemperature to read the temperature of the NI PXI-5600. Wait for the temperature to reach 30 °C.

**Note** If the temperature of the NI PXI-5600 exceeds 30 °C, abort the calibration session, turn off the PXI chassis, and wait for the temperature to drop below 30 °C.

- 7. Set channel A on the power meter to read 15 MHz.
- 8. Set channel B on the power meter to read 100 MHz.
- 9. Set the amplitude of the signal generator to offset the loss of the power splitter so that you obtain 0 dB input to the NI PXI-5600.

**Note** If the power splitter you are using does not have a 6 dB loss, set the amplitude of the signal generator accordingly.

- 10. Wait 200 ms for channels A and B on the power meter to settle.
- 11. Loop 21 times. Include the following steps in each loop:
	- a. Call niTuner CalGetStepFrequency with the following parameters:
		- **startFrequency** = 98 MHz (in terms of Hz)
		- **stopFrequency** = 102 MHz (in terms of Hz)
- **numberOf Steps** = 21
- $index = current index of the loop (first iteration is 0)$

The return value is the frequency of the current loop iteration.

- b. Set the signal generator frequency to the frequency value returned (in Hz) by niTuner\_CalGetStepFrequency in step 11a.
- c. Wait 50 ms for the signal generator to settle.
- d. Acquire channels A and B on the power meter. Send them as inputs to niTuner\_CalAdjustExternalCalibration with the following parameters:
	- $$
	- **RFInputPower** = channel B power (in  $dBm$ )
	- **calibrationProcedure** = 0 (temperature correction coefficient)
- 12. Repeat ste[p 11](#page-15-2) until the **done** value returned by niTuner CalAdjustExternalCalibration on the last iteration is **1** (or **TRUE**).
- 13. Call niTuner CalCloseExternalCalibration to end the calibration session. Set **action** to 0 to commit your changes, or to 1 if you want to cancel without saving.

## <span id="page-16-0"></span>**Adjusting the Internal Reference Frequency**

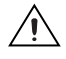

**Caution** You must allow a warm-up time of at least 20 minutes before you begin the remaining adjustment procedures.

> To adjust the internal reference frequency accuracy on the NI PXI-5600, write a program that includes the following steps:

- 1. Call niTuner CalInitializeExternalCalibration to open the calibration session.
- 2. Call niTuner CalSetAttenuation with the following parameters:
	- **refLevel** =  $0$
	- $\cdot$  **mixLevel** =  $-30$
- 3. Call niTuner CalSetClockSource and set the clock source to internal.
- 4. Call niTuner CalAdjustInternalReferenceFrequency with the following inputs:
	- **frequency** = 0
	- $accuracy = 0$
- 5. Lock the spectrum analyzer to the 10 MHz OUT square wave output of the rubidium source.
- 6. Set the following parameters on the spectrum analyzer:
	- **center frequency** = 110 MHz (examine the 11<sup>th</sup> harmonic of 10 MHz)
	- $span = 600 Hz$
	- **RBW** =  $1$  Hz
	- $input level = 10$  dBm
- <span id="page-17-1"></span>7. Set the spectrum analyzer to read the 10 MHz OUT of the NI PXI-5600.
- <span id="page-17-2"></span>8. Call niTuner CalAdjustInternalReferenceFrequency with the following inputs:
	- **frequency** = the peak frequency read from the spectrum analyzer in ste[p 7](#page-17-1) (in terms of Hz)
	- **accuracy** =  $0.55$  Hz (in terms of Hz)
- 9. Repeat step[s 7](#page-17-1) and [8](#page-17-2) until the **done** value returned by niTuner\_CalAdjustInternalReferenceFrequency is **1** (or **TRUE**).
- 10. Call niTuner\_CalCloseExternalCalibration to end the calibration session. Set **action** to 0 to commit your changes, or to 1 if you want to cancel without saving.

## <span id="page-17-0"></span>**Adjusting IF Frequency Response**

To adjust the IF frequency response, write a program that includes the following steps:

- 1. Call niTuner\_CalInitializeExternalCalibration to open the calibration session.
- 2. Call niTuner CalSetClockSource and set the clock source to internal.
- 3. Call niTuner CalSetFrequency and set the frequency of the NI PXI-5600 to 100 MHz.
- 4. Set the signal generator amplitude as shown in Tabl[e 7](#page-18-0) for the first calibration iteration.
- 5. Call niTuner CalSetAttentuation and set the RF signal attenuation to the specified **Reference Level** and **Mixer Level** listed in Tabl[e 7](#page-18-0) for the current iteration.

<span id="page-18-0"></span>

|                                        | <b>Signal</b>                 | <b>NI PXI-5600</b><br><b>Parameters</b> |                       |
|----------------------------------------|-------------------------------|-----------------------------------------|-----------------------|
| <b>Calibration</b><br><b>Iteration</b> | <b>Generator</b><br>Amplitude | <b>Reference</b><br>Level               | <b>Mixer</b><br>Level |
|                                        | $-14$ dBm                     | $-20$ dBm                               | $-30$ dBm             |
| $\mathfrak{D}$                         | $-4$ dBm                      | $-10$ dBm                               | $-20$ dBm             |
| 3                                      | 6 dBm                         | $0$ dBm                                 | $-10$ dBm             |
|                                        | 6 dBm                         | $10$ dBm                                | 0 dBm                 |

**Table 7.** IF Adjustment Settings

<span id="page-18-1"></span>6. Loop 121 times. Include the following steps in each loop:

- a. Call niTuner CalGetStepFrequency with the following inputs:
	- **startFrequency** = 88 MHz (in terms of Hz)
	- **stopFrequency** = 112 MHz (in terms of Hz)
	- **numberOf Steps** = 121
	- $index = current index of the loop (first iteration is 0)$

The return value is the frequency of the current loop iteration.

- b. Set the signal generator frequency to the frequency (in Hz) returned by niTuner CalGetStepFrequency in step [6](#page-18-1)a.
- c. Set channel A on the power meter to the frequency returned in step 6a minus 85 MHz.
- d. Set channel B on the power meter to the frequency returned in step 6a.

**Note** Refer to your power meter user documentation for instructions on setting the frequency.

- e. Wait 200 ms for the signal generator and the power meter to settle.
- f. Acquire channels A and B on the power meter. Send them as inputs to niTuner\_CalAdjustExternalCalibration with the following values:
	- **IFOutputPower** = channel A power (in dBm)
	- **RFInputPower** = channel B power (in  $dBm$ )
	- **calibrationProcedure** =  $1$  (IF frequency response adjustment)

 $\mathbb{N}$ 

- 7. Repeat step[s 4](#page-19-2) throug[h 6](#page-19-3) for the remaining calibration iterations, changing the signal generator amplitude and the NI PXI-5600 attenuation parameters for each iteration as shown in Tabl[e 7.](#page-18-0)
- 8. Call niTuner CalCloseExternalCalibration to end the calibration session. Set **action** to 0 to commit your changes, or to 1 if you want to cancel without saving.

## <span id="page-19-0"></span>**Adjusting RF Frequency Response**

To adjust the RF frequency response, write a program that includes the following steps:

- 1. Call niTuner CalInitializeExternalCalibration to open the calibration session.
- 2. Call niTuner CalSetClockSource and set the clock source to internal.
- 3. Set channel A on the power meter to read 15 MHz.
- <span id="page-19-2"></span>4. Set the signal generator amplitude as shown in Tabl[e 8](#page-19-1) for the first calibration iteration.
- 5. Call nituner CalSetAttenuation and set the RF signal attenuation to the **Reference Level** and **Mixer Level** listed in Tabl[e 8](#page-19-1)  for the current iteration.

<span id="page-19-1"></span>

|                                        |                                      | <b>NI PXI-5600</b><br><b>Parameters</b> |                       |
|----------------------------------------|--------------------------------------|-----------------------------------------|-----------------------|
| <b>Calibration</b><br><b>Iteration</b> | <b>Signal Generator</b><br>Amplitude | <b>Reference</b><br>Level               | <b>Mixer</b><br>Level |
|                                        | $-24$ dBm                            | $-30$ dBm                               | $-30$ dBm             |
| $\mathcal{D}_{\mathcal{L}}$            | $-14$ dBm                            | $-20$ dBm                               | $-30$ dBm             |
| 3                                      | $-4$ dBm                             | $-10$ dBm                               | $-30$ dBm             |
| 4                                      | 6 dBm                                | $0$ dBm                                 | $-30$ dBm             |
| 5                                      | 16dBm                                | 10dBm                                   | $-30$ dBm             |
| 6                                      | 16 dBm                               | $20$ dBm                                | $-30$ dBm             |

**Table 8.** RF Adjustment Settings

<span id="page-19-3"></span>6. Loop 277 times. Include the following steps in each loop:

- a. Call niTuner CalGetStepFrequency with the following inputs:
	- **startFrequency** = 20 MHz (in terms of Hz)
	- **stopFrequency** = 2.78 GHz (in terms of Hz)
- **numberOf Steps** = 277
- $index = current index of the loop (first iteration is 0)$

The return value is the frequency of the current loop iteration.

- b. On the signal generator, set the frequency to the frequency value returned (in Hz) by niTuner\_CalGetStepFrequency in step 6a.
- c. Call niTuner CalSetFrequency and set the frequency of the NI PXI-5600 to the frequency value returned in step 6a.
- d. Set channel B on the power meter to the frequency value returned in step 6a.
- e. Wait 200 ms for the signal generator and the power meter to settle.
- f. Acquire channels A and B on the power meter. Send them as parameters to niTuner CalAdjustExternalCalibration with the following inputs:
	- **IFOutputPower** = channel A power (in dBm)
	- **RFInputPower** = channel B power (in dBm)
	- **calibrationProcedure** = 2 (RF frequency response adjustment)
- 7. Repeat step[s 4](#page-19-2) throug[h 6](#page-19-3) for the remaining calibration iterations, changing the signal generator amplitude and the NI PXI-5600 parameters as shown in Table [8](#page-19-1) for each iteration.
- 8. Call niTuner CalCloseExternalCalibration to end the calibration session. Set **action** to 0 to commit your changes, or to 1 if you want to cancel without saving.

You have completed the adjustment procedures for the NI PXI-5600 calibration.

## <span id="page-20-0"></span>**Reverification Procedures**

After completing the adjustment procedures, repeat the procedures in the *[Verification Procedures](#page-8-0)* section to ensure that the NI PXI-5600 is operating within its specifications after calibration.

## <span id="page-20-1"></span>**NI-TUNER Calibration API Function Reference**

This section contains descriptions of the specific calibration functions described in this document. For information in the NI-TUNER functions used in the *[Verification Procedures](#page-8-0)* section, refer to the *NI-TUNER Reference Help*. The possible return values for the calibration functions are described in the *[Calibration Error Codes](#page-35-0)* section.

```
long niTuner CalAdjustExternalCalibration
(
    unsigned int calHandle,
   double IFOutputPower,
    double RFInputPower,
    unsigned int calibrationProcedure,
    unsigned long* done
)
```
#### **Purpose**

This function processes the power inputs to calculate calibration coefficients for the specified calibration procedure and stores them in a virtual EEPROM. The function niTuner\_CalCloseExternalCalibration saves these calibration coefficients to the EEPROM when you set **action** = 0. Use this function at the end of the iterations of the loops specified in the calibration procedure. You must call this function after niTuner\_CalGetStepFrequency.

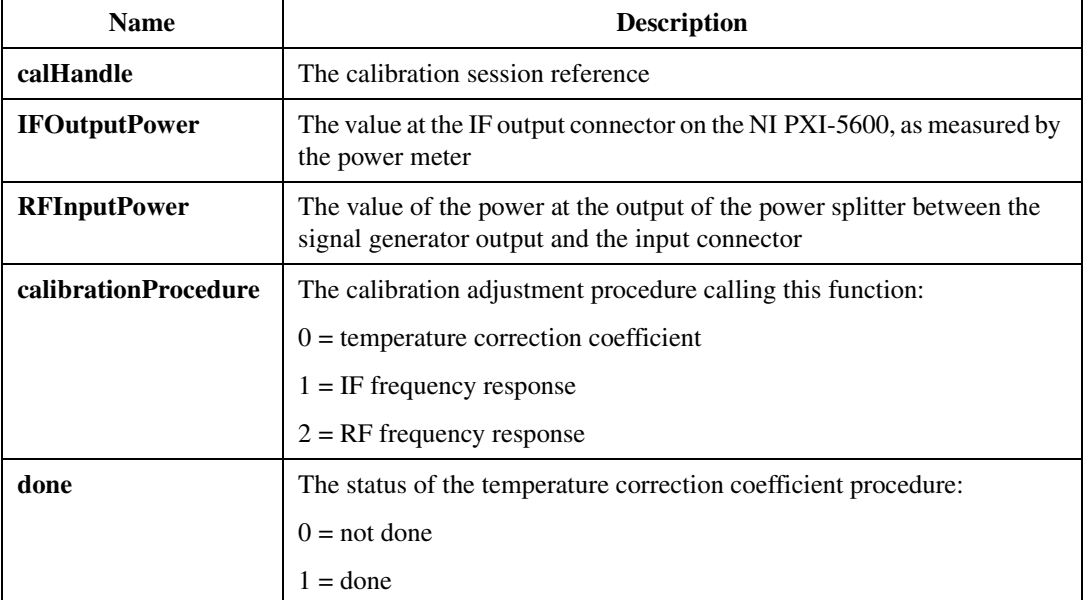

```
long niTuner CalAdjustInternalReferenceFrequency
(
    unsigned int calHandle,
    double frequency,
    double accuracy,
    unsigned long* done
)
```
#### **Purpose**

This function adjusts the internal reference frequency until the given frequency is within **accuracy** Hz of 110 MHz. Use this function in conjunction with the spectrum analyzer functions to calibrate the internal reference frequency. Refer to the *[Adjusting the Internal](#page-16-0)  [Reference Frequency](#page-16-0)* section.

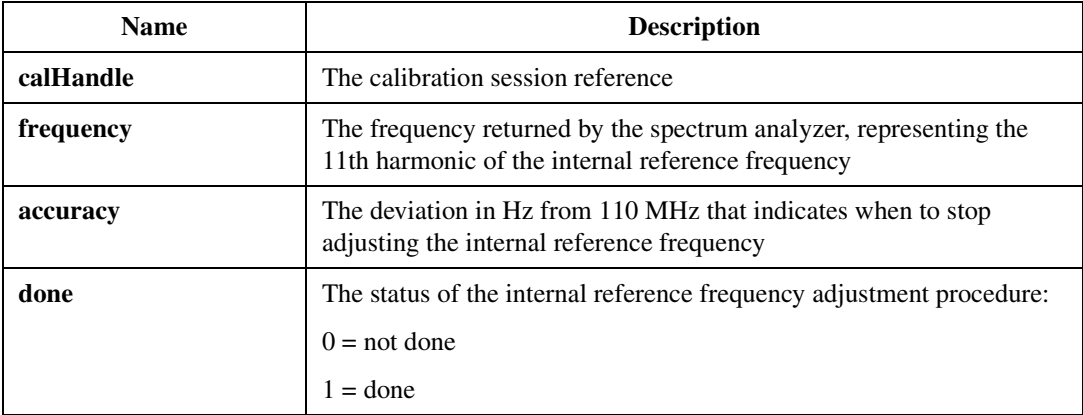

```
long niTuner_CalCloseExternalCalibration
(
   unsigned int calHandle,
   int action
)
```
#### **Purpose**

Closes the referenced NI-TUNER calibration session and optionally stores the results to the EEPROM of the NI PXI-5600. Call this function at the end of a calibration session to store calibration results.

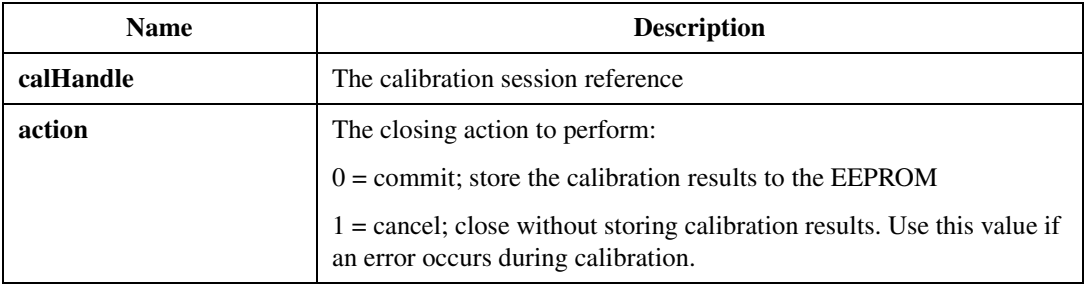

```
long niTuner_CalGetCalibrationCount
(
    int calType,
    char resourceName[],
    unsigned int* count
)
```
#### **Purpose**

This function returns the number of calibration procedures completed on the device. The device should have at least one calibration procedure completed during manufacturing.

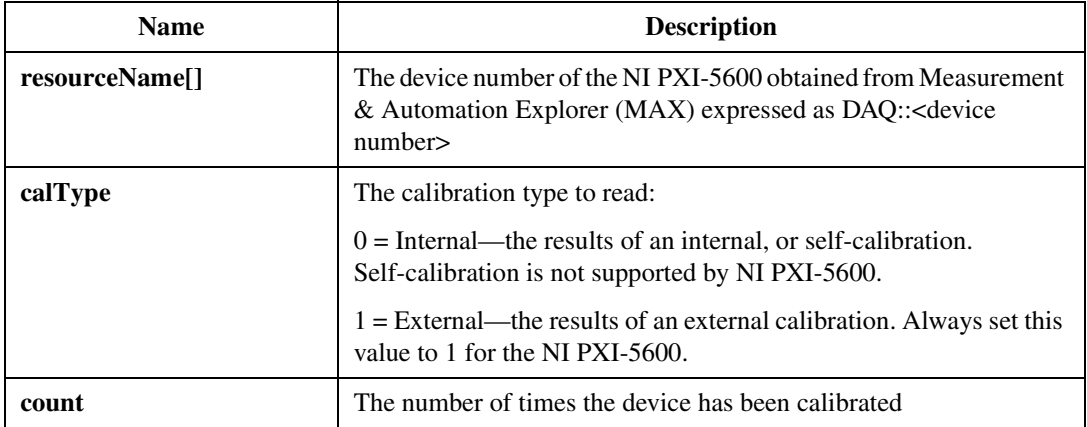

```
long niTuner_CalGetCalibrationDateAndTime
(
    char resourceName[],
    int calType,
    unsigned int* month,
    unsigned int* day,
    unsigned int* year,
    unsigned int* hour,
    unsigned int* minute
)
```
#### **Purpose**

This function returns the date and time of the last calibration performed on the NI PXI-5600. Pass properly allocated variables to the time information parameters of interest and some form of NULL or 0 otherwise.

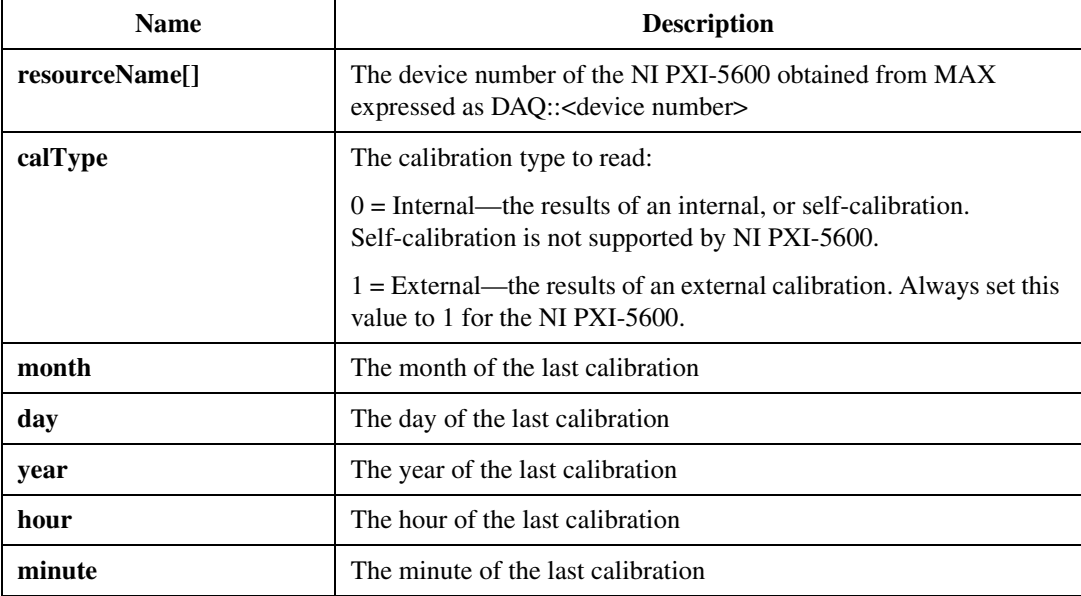

```
long niTuner_CalGetCurrentTemperature
(
    unsigned int calHandle,
    double* temperature,
    double* correctionFactor
    double* temperatureCoefficient
)
```
#### **Purpose**

This function returns the temperature of the NI PXI-5600 downconverter in °C, the correction factor in dB, and the temperature coefficient in dB/°C. Retrieving the downconverter temperature causes a momentary disruption in the IF output signal, which may cause invalid IF data.

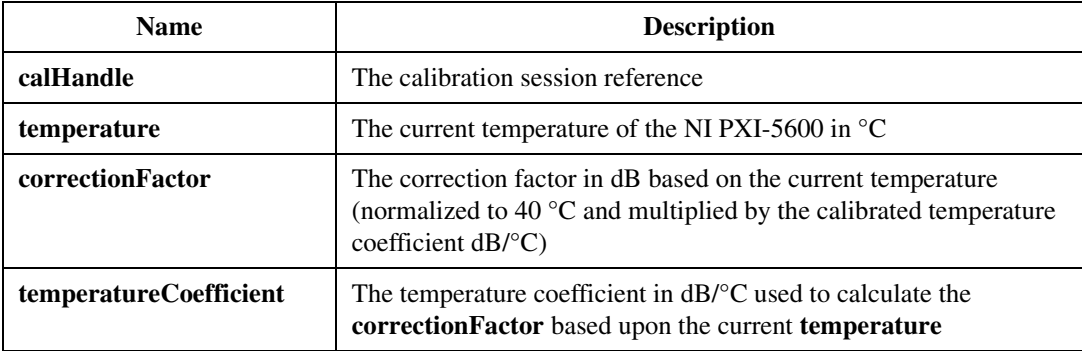

```
long niTuner_CalGetLockState
(
   unsigned int calHandle,
   unsigned long* lockState
)
```
#### **Purpose**

Returns the current PLL lock state of the NI PXI-5600. The locked state is equivalent to the STATUS light, indicating that the NI PXI-5600 is locked and settled to a frequency. This function serves as a good verification after a frequency tuning (as in niTuner\_CalSetFrequency).

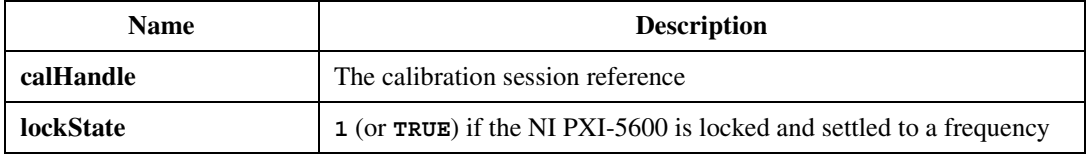

## **niTuner\_CalGetRecommendedExternalCalibrationInterval**

#### **Function Prototype**

```
long niTuner_CalGetRecommendedExternalCalibrationInterval
(
    char resourceName[],
   unsigned int* months
)
```
#### **Purpose**

This function returns the recommended user calibration interval for the device in months. NI recommends that you calibrate the device after exceeding this interval.

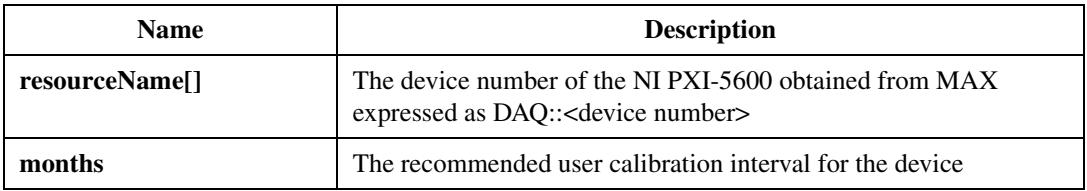

```
long niTuner_CalGetStepFrequency
(
    unsigned int calHandle,
   double startFrequency,
    double stopFrequency,
    unsigned int numberOfSteps,
    unsigned int index,
   double* stepFrequency
)
```
#### **Purpose**

This function starts a procedural loop and returns the frequency of the current loop iteration. Use this function to adjust the temperature coefficient, IF frequency response, and RF frequency response. Set the proper values for the inputs **startFrequency**, **stopFrequency**, and **numberOfSteps** as specified in the calibration procedure.

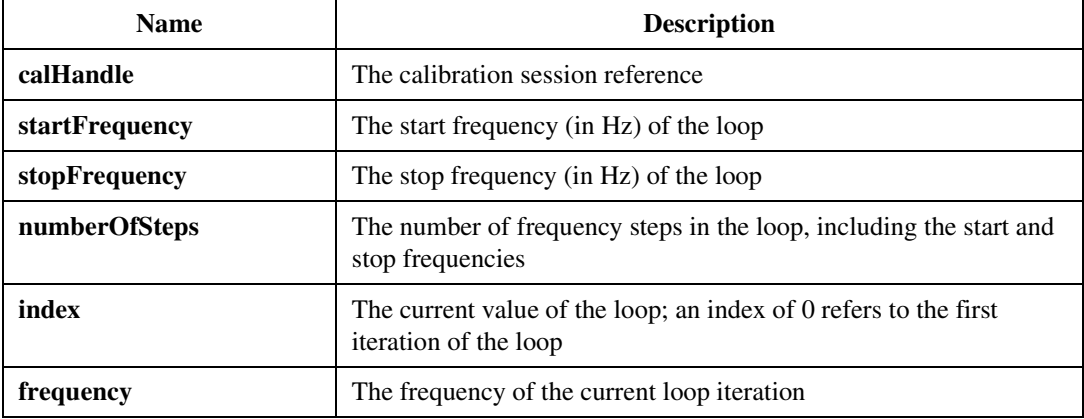

```
long niTuner CallizeExternabMatlion
(
    char resourceName[],
    char* password,
    unsigned int* calHandle
)
```
#### **Purpose**

Initializes the PXI-5600 and opens a new calibration session. Call this function before any calibration adjustment to initialize the NI PXI-5600 in the same fashion as niTuner\_init. This function returns a calHandle that serves as the session handle for subsequent NI-TUNER calibration functions.

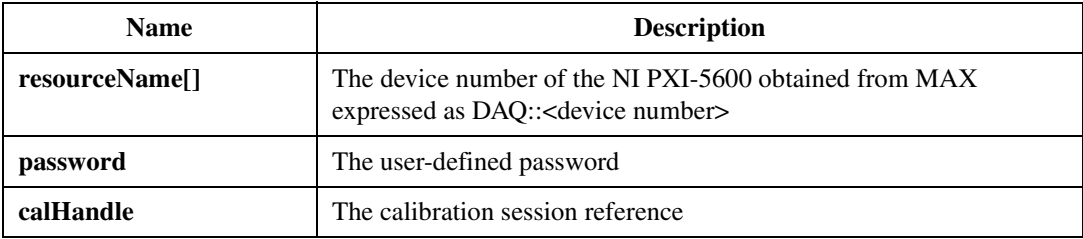

```
long niTuner_CalSetAttenuation
(
    unsigned int calHandle,
    int refLevel,
    int mixLevel
)
```
#### **Purpose**

This function sets the RF signal attenuation to the specified reference and mixer levels. **refLevel** must be ≤50 dBm. **mixLevel** must be ≤0 and ≥(**refLevel** – 50 dBm). Set the levels in accordance with the following formula:

(*reference level* – 50) ≤ *mixer level* ≤ Min (*reference level*, 0 dBm) ≤ *reference level*

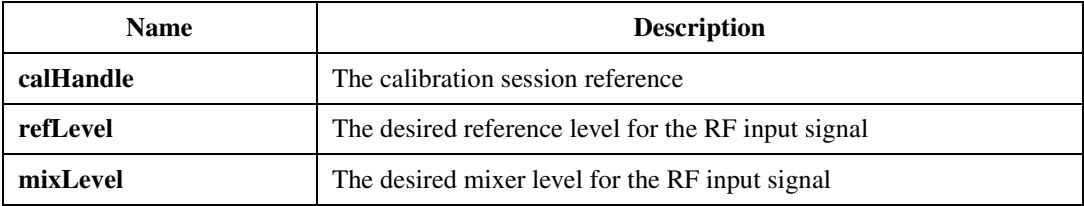

```
long niTuner_CalSetClockSource
(
    unsigned int calHandle,
    int source
)
```
#### **Purpose**

This function configures the reference clock source to accept an external signal or to use the internal OCXO. This function is necessary in the calibration adjustment for the reference frequency; it must be set to the internal clock source so that the signal to be calibrated is output through the 10 MHz OUT connector.

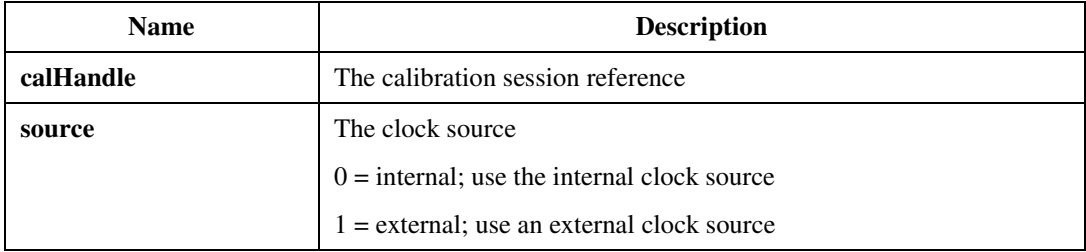

```
long niTuner_CalSetFrequency
(
    unsigned int calHandle,
   double frequency
)
```
#### **Purpose**

This function sets a single frequency in the scan list and triggers the NI PXI-5600 downconverter to settle on that frequency. If new center frequencies of less than 15 MHz are specified after a call to this function, attenuation is automatically adjusted. This may add an additional 20 dB attenuation.

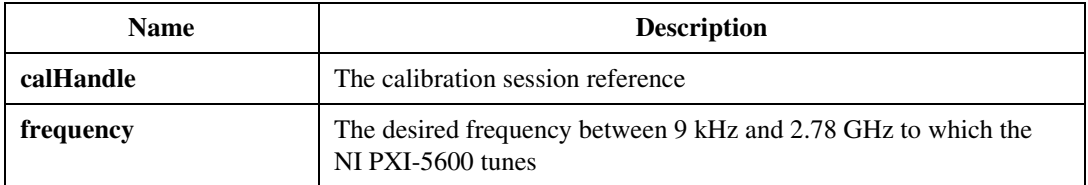

```
long niTuner_CalSetPassword
(
    char resourceName[],
    char* oldPassword, 
    char* newPassword
)
```
#### **Purpose**

This function sets the user calibration password. Use this function to customize the access password for initiating the calibration session. The default NI PXI-5600 user password is BLUE.

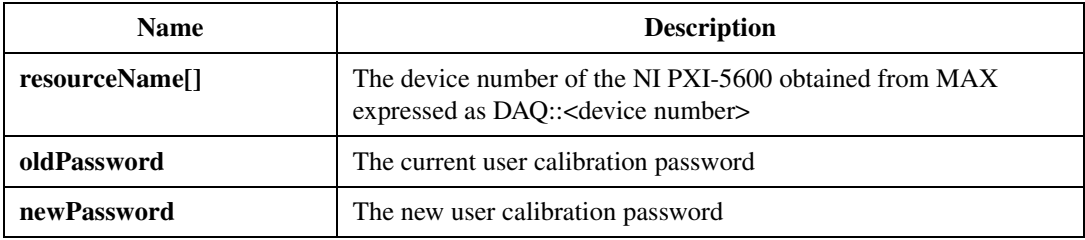

## <span id="page-35-0"></span>**Calibration Error Codes**

Table [9](#page-35-1) list the calibration error codes that can be returned by the calibration functions described in the *[NI-TUNER Calibration API Function](#page-20-1)  [Reference](#page-20-1)* section.

<span id="page-35-1"></span>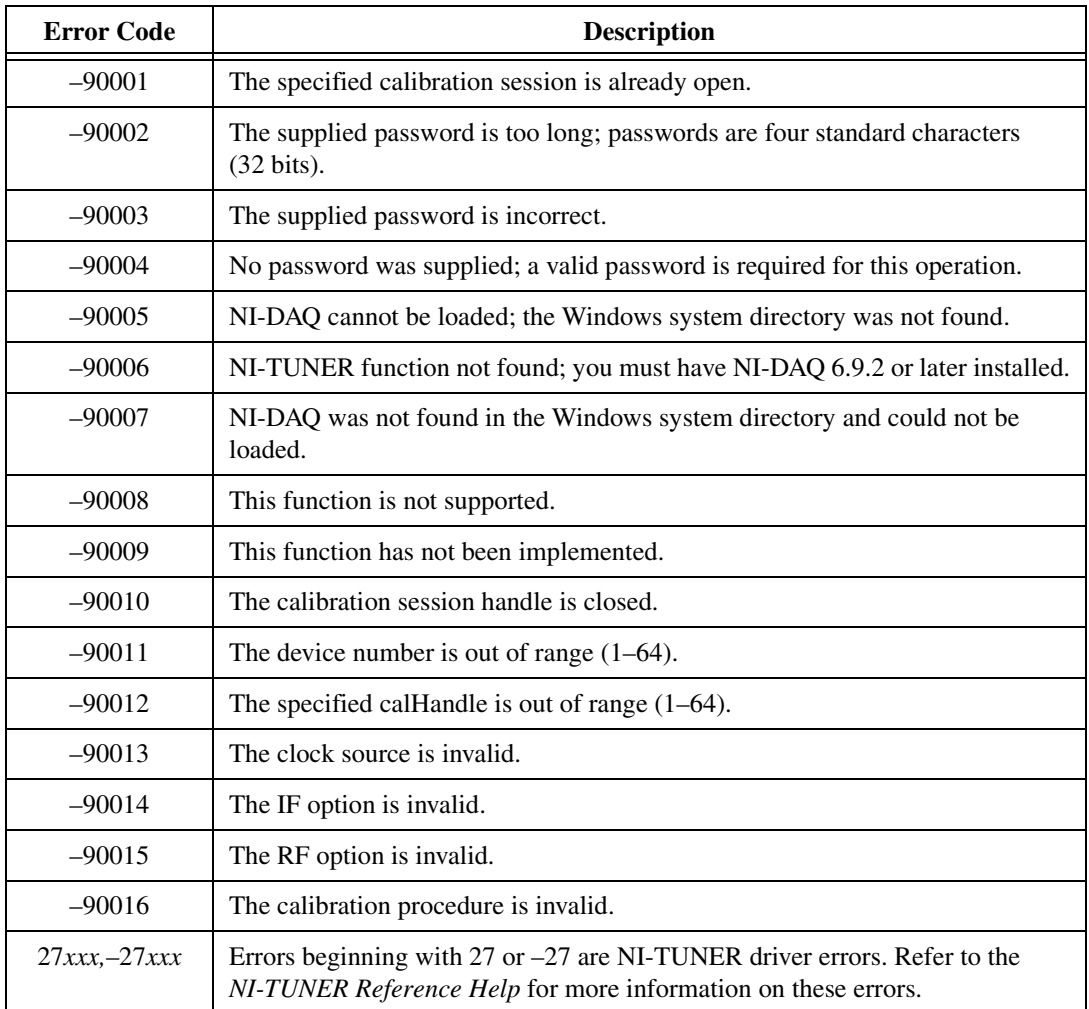

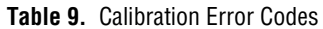

## <span id="page-36-1"></span><span id="page-36-0"></span>**NI Web Support**

National Instruments Web support is your first stop for help in solving installation, configuration, and application problems and questions. Online problem-solving and diagnostic resources include frequently asked questions, knowledge bases, product-specific troubleshooting wizards, manuals, drivers, software updates, and more. Web support is available through the Technical Support section of ni.com.

### <span id="page-36-2"></span>**Worldwide Support**

National Instruments has offices located around the world to help address your support needs. You can access our branch office Web sites from the Worldwide Offices section of ni.com. Branch office Web sites provide up-to-date contact information, support phone numbers, email addresses, and current events.

If you have searched the technical support resources on our Web site and still cannot find the answers you need, contact your local office or National Instruments corporate. For telephone support in the United States, dial 512 795 8248. For telephone support outside the United States, contact your local branch office:

Australia 03 9879 5166, Austria 0662 45 79 90 0, Belgium 02 757 00 20, Brazil 55 11 3262 3599, Canada (Calgary) 403 274 9391, Canada (Montreal) 514 288 5722, Canada (Ottawa) 613 233 5949, Canada (Québec) 514 694 8521, Canada (Toronto) 905 785 0085, China 86 21 6555 7838, Czech Republic 02 2423 5774, Denmark 45 76 26 00, Finland 09 725 725 11, France 01 48 14 24 24, Germany 089 741 31 30, Greece 01 42 96 427, Hong Kong 2645 3186, India 91 80 4190000, Israel 03 6393737, Italy 02 413091, Japan 03 5472 2970, Korea 02 3451 3400, Malaysia 603 9596711, Mexico 001 800 010 0793, Netherlands 0348 433466, New Zealand 09 914 0488, Norway 32 27 73 00, Poland 22 3390 150, Portugal 210 311 210, Russia 095 238 7139, Singapore 65 6 226 5886, Slovenia 3 425 4200, South Africa 11 805 8197, Spain 91 640 0085, Sweden 08 587 895 00, Switzerland 056 200 51 51, Taiwan 02 2528 7227, United Kingdom 01635 523545